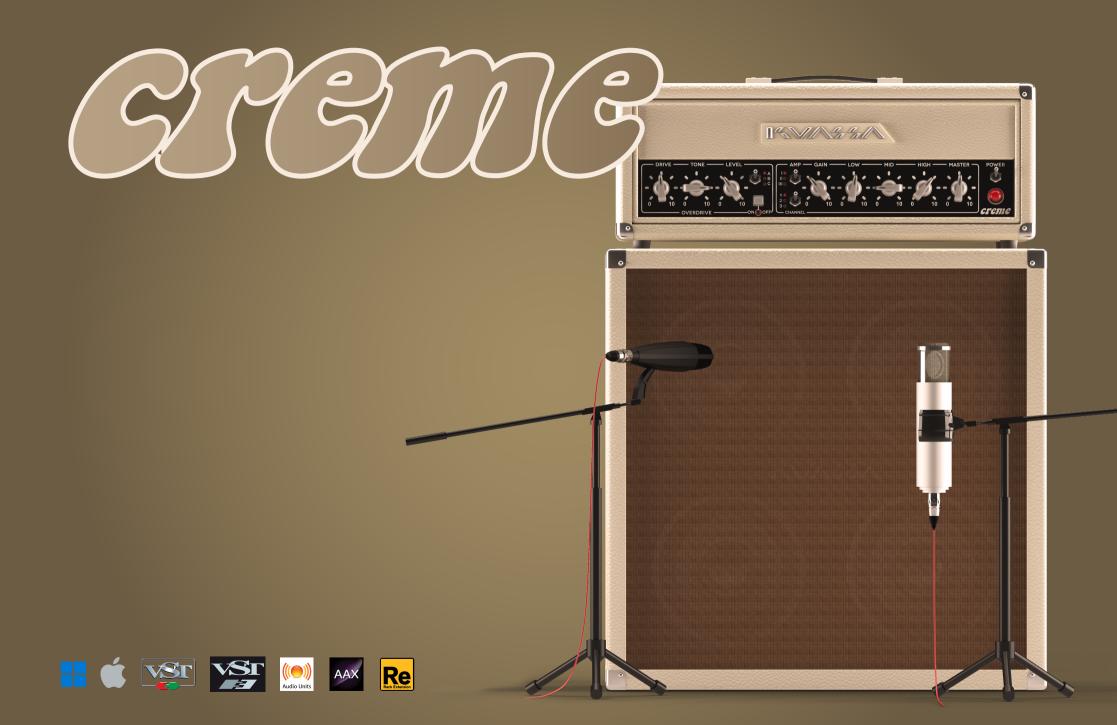

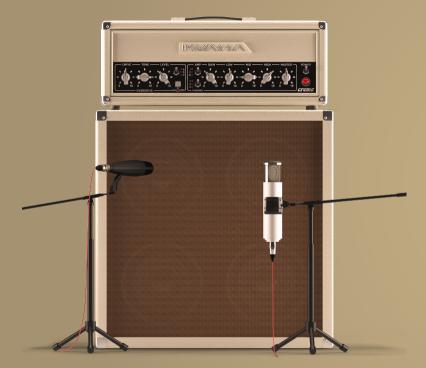

# THANK YOU FOR CHOOSING A PRODUCT FROM KUASSA! WE ENCOURAGE YOU TO TAKE A TIME TO READ THIS USER MANUAL THOROUGHLY TO ENSURE TROUBLE FREE AND PROPER OPERATION OF THE SOFTWARE.

TheCrème De La Crème of guitar amp sims; Amplifikation Creme is the second entry to the acclaimed Amplifikation line of guitar amplification software. It features a digitally engineered head and matching cabinet with built-in overdrive sections, based on three legendary overdrive pedals, giving you full control of intense, dynamic, harmonically-rich distortion. It features a precisely modeled head and matching cabinet with built-in overdrive sections, based on three legendary overdrive pedals, giving you full control of intense, dynamic, harmonically-rich distortion.

Kuassa Amplifikation Creme is a definite must-have addition for fans of the Amplifikation One or Vermilion. Distinguished by its darker, fuller, and heavier tone, akin to a high-end high-gain tube guitar amplifiers perfect for more modern sounding rock to metal, Creme's three amp types and channels will bring you closer to the end of your search for the flawless tone. With its photo-realistic rendered GUI, Creme retains the workflow and easy-to-understand parameters that are a signature of Kuassa products.

#### **KEY FEATURES:**

- •Built-in overdrive section with 3 selectable types 3 amp types: Sharp FMV\*, Full Midtone\*, Baxandall\*, and Big Heavy\*
- •3 selectable channels: Clean, Lead I, and Lead II with a fuller bottom-end
- •5 types of 4x12 cabinets with 4 microphones
- •Freely adjustable dual-miking configurations Built-in Noise Gate and LimiterA built-in Impulse Loader for more configurable tone
- •Built-in Noise Gate and Limiter
- A/B switch
- Photo-realistic graphics for lifelike guitar playing experience
- •Straightforward and easy to use interface
- •Support up to 8x oversampling.

### SYSTEM REQUIREMENTS

Windows:

Windows Vista or Later (64 bit)

Core2 Duo, or AMD Phenom ii X4 or better (latest Intel i3, AMD A4, or

better is recommended) with 4GB minimum RAM

VST or VST3 compatible host/DAW

Pro Tools 11 or later for AAX format

Propellerhead Reason 7.1 or later for Rack Extension format

Macintosh:

Mac OSX 10.11 or later (64 Bit).

Core2 Duo, or better (latest Intel i3 recommended) with 4GB minimum RAM

Native Apple Silicon support

VST, VST3, or Audio Units compatible host/DAW

Pro Tools 11 or later for AAX format

Propellerhead Reason 7.1 or later for Rack Extension format

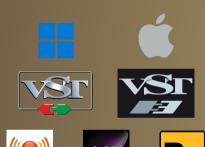

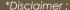

All trademarks are the property of their respective owners which are in no way associated or affiliated with Kuassa. The manufacturer names and model designations are used solely to identify the products whose tonal and sound characteristics were studied during development.

#### MAC OSX 10.11 OR LATER

Note for MacOS X users: you will be asked for your password upon installation.

For Mac installer(.pkg) format, double-click the installer and follow the instructions. The installer automatically point to your Mac's default VST/VST3/AU/AAX plug-ins and Standalone path (see below). Alternatively you can customize the installation target to specific folder.

Here are the default folders installation path for each of our supported platforms in Mac OSX:

• Mac Audio Unit (AmplifikationCreme.component) : /Library/Audio/Plug-Ins/Components/

Mac VST (AmplifikationCreme.vst)
 : /Library/Audio/Plug-Ins/VST/Kuassa/

Mac VST3 (AmplifikationCreme.vst3)
 : /Library/Audio/Plug-Ins/VST3/

• Mac AAX (AmplifikationCreme.aaxplugin) : /Library/Application Support/Avid/Audio/Plug-Ins/

• Mac Standalone (AmplifikationCreme.app) : /Applications/Kuassa/

#### **WINDOWS VISTA OR LATER**

For Windows Installer (.exe), double-click the installer and follow the instructions. The installer automatically points to your system's default plugins path (see below). Alternatively you can point the installation target to specific folder. Most VST host already have a "Plugins" or "VSTplugins" folder inside its installation directory, or you can point the host to read any folder you choose.

Here are the default folders installation path for each of our supported platforms:

• Windows 64-bit VST (AmplifikationCreme.dll) : C:\Program Files\Steinberg\VstPlugins\Kuassa\

• Windows 64-bit VST3 (AmplifikationCreme.vst3) : C:\Program Files\Common Files\VST3\

• Windows 64-bit AAX (AmplifikationCreme.aaxplugin) : C:\Program Files\Common Files\Avid\Audio\Plug-Ins\

• Windows 64-bit Standalone (AmplifikationCreme.exe) : C:\Program Files\Kuassa

### MAC OSX 10.11 OR LATER

On a Mac, simply delete the plug-in located on the corresponding Plug-ins folder, and delete other folders and file resources located at,

#### Folders:

- /Library/Application Support/Kuassa/Libraries/Cabinets/
- /Library/Application Support/Kuassa/Libraries/LookUpTables/
- /Library/Application Support/Kuassa/Default Presets/AmplifikationCreme/
- /Users/[User Name]/Music/Kuassa/Presets/AmplifikationCreme/Files:
- /Library/Application Support/Kuassa/Misc/AmplifikationCreme EULA.txt
- /Library/Application Support/Kuassa/User Manuals/AmplifikationCreme Manual.pdf
- /Users/[User Name]/Music/Kuassa/Settings/AmplifikationCreme.setting
- /Users/[User Name]/Library/Application Support/Kuassa/AmplifikationCreme.settings

### WINDOWS VISTA OR LATER

Use "Add/Remove programs" or "Programs and Features" from the Windows Control Panel. If Amplifikation Creme does not listed, delete the .dll/.vst3/.aaxplugin file from your VST plug-in folder. After Uninstallation, manually delete other Amplifikation Creme file resources at,

#### Folder:

- C:\Users\[User Name]\Documents\Kuassa\Presets\AmplifikationCreme\Files:
- C:\Users\[User Name]\Documents\Kuassa\Settings\AmplifikationCreme.setting
- C:\Users\[User Name]\AppData\Roaming\Kuassa\AmplifikationCreme.settings

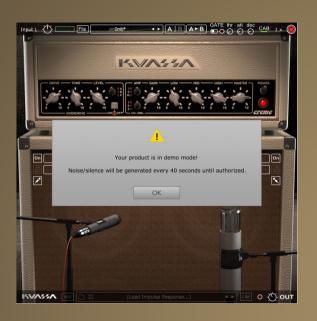

On evaluation mode, you will see this pop-up window when you start Amplifikation Creme for the first time.

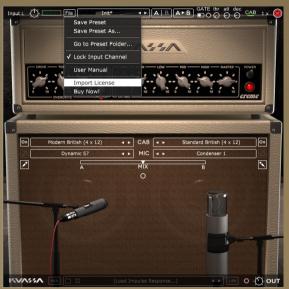

To start the authorization process, click the [File] button on the top-left of Amplifikation Creme Interface, there, you will find a selection box titled [Import License].

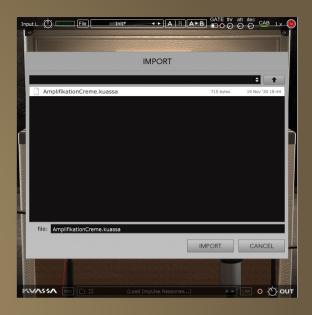

Locate the License File
[AmplifikationCreme.kuassa]
obtained from the confirmation
e-mail sent to you after you
purchase Amplifikation Creme
from our web store.
Note that the License File
contains your personal
information used to authorize
Amplifikation Creme.

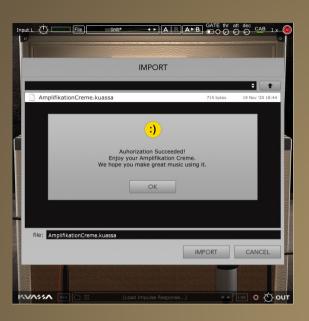

Right after you locate the License File, a pop-up box will appear confirming that you have successfully authorize your copy of Amplifikation Creme.

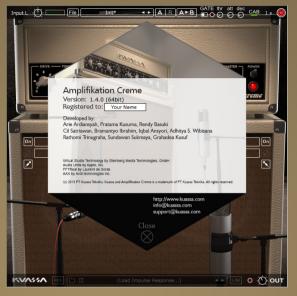

To check if you have completed the authorization process, just simply load the About Box by clicking the Kuassa logo on the bottom-left corner.

If your authorization is successful, either your name or your e-mail address will be shown on the About Box.

You will also notice that the generated noise on the Evaluation Version is now gone.

## Preset Management

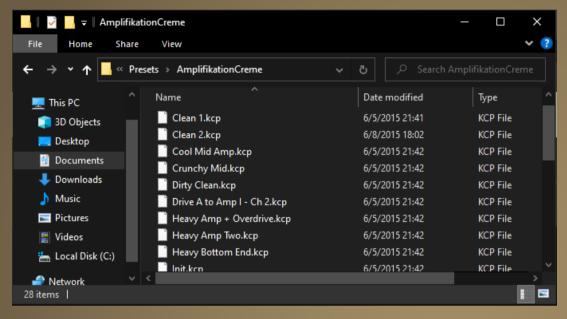

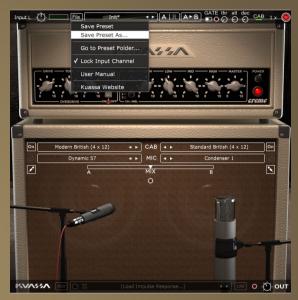

- Presets for Amplifikation Creme Plug-in(s) are located in the following folders\*:
  - Mac: /Users/[USERNAME]/Music/Kuassa/Presets/AmplifikationCreme
  - Win: ~\Documents\Kuassa\Presets\AmplifikationCreme

All presets inside these folders will be recognized by the plugin as individual presets, you can also create a folder to group the preset(s). They will thus be shown on the Amplifikation Creme Plug-in's preset selector.

- To save a preset, set your plugin to the desired parameter settings, then select:
  - "Save Preset": Overwrites currently active preset.
  - "Save Preset As": Saves current settings into a new preset file (\*.kcp for Amplifikation Creme).

### Preset Management

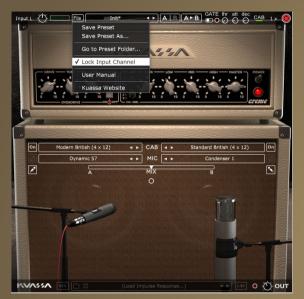

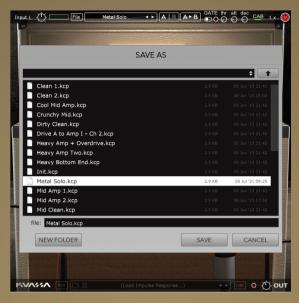

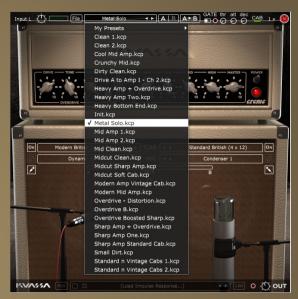

Reep "Lock Input Channel" checked to set the input channel selector remain unchanged when you change presets.

\* Please note that toggling this option won't be saved as preset parameter.

When you create a new preset using "Save Preset As...", make sure that you have chosen the correct preset folder as aforementioned on point 1 above to make sure that it will be recognized automatically by Amplifikation Creme plug-ins.

## Preset Management

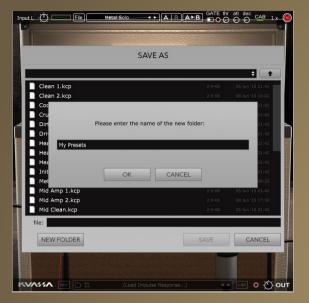

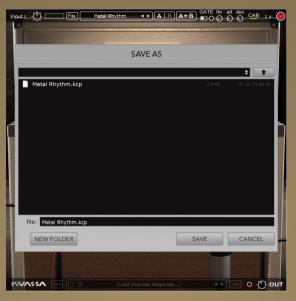

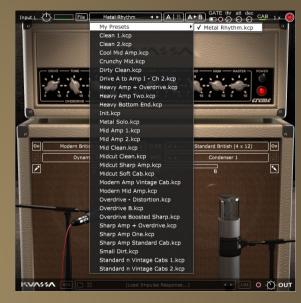

To add new additional preset banks, create a new folder by clicking "New Folder" button and rename it.

Sub-folders are also recognized to

Sub-folders are also recognized to manage presets into groups, useful to manage additional preset bank, or grouping presets based by their use.

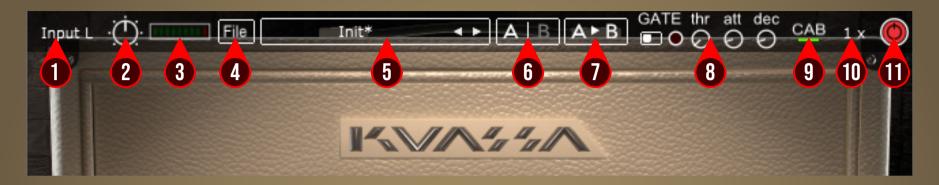

- 1. INPUT CHANNEL SWITCH: Click here to switch incoming input signal channel from your soundcard. Left, Right, Stereo, or Sum L+R can be selected.
- 2. INPUT LEVEL: Controls the level of incoming signal. You may turn it up to the maximum without worrying of overloading the amp.
- 3. INPUT METER: Shows the level from your incoming signal.
- 4. FILE BUTTON: Includes option for following functions: Preset management/option, plug-in license authorization, and link to our website. Please refer to each corresponding section for more detailed how-tos.
- 5. PRESET SELECTOR: Click to choose preset, or use the arrows to navigate between presets. The name of active preset will be displayed and an asterisk (\*) symbol will appear when the active preset has been modified.
- 6. A-B COMPARE: Compares two different settings of the Amp.
- 7. COPY A to B: Copy settings from the "A" state to "B" state, and vice-versa.
- 8. NOISE GATE PARAMETERS:
  - ON/OFF Switch: Enables or disables the noise gate.
  - THRESHOLD: Sets the minimum level where the Noise Gate will do its job. If the input signal level is below threshold, the noise gate will kick in by reducing the signal according to the Attack & Decay settings.
  - ATTACK: Controls how quick the gate will open when the signal is above the threshold level.
  - DECAY: Determines how quick the gate closes once the signal has fallen below the threshold level.
- 9. CAB SETTINGS: Hide/Unhide Cabinet Section Parameters. Useful for distraction-free recording.
- 10. OVERSAMPLING: Increases the internal sampling frequency to reduce aliasing artefacts at the cost of higher CPU usage.
- 11. PLUGIN BYPASS BUTTON: Turns on or off the whole plugin.

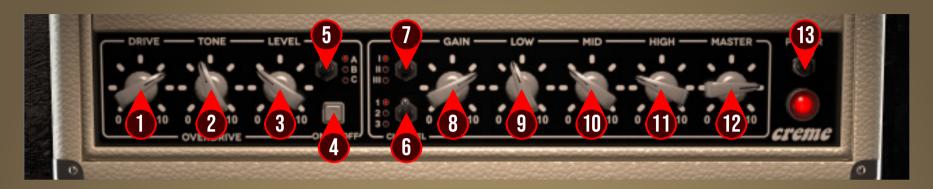

- 1. DRIVE: Adjusts the amount of distortion. Turning the knob clockwise raises both distortion and sustain.
- 2. TONE: Adjusts the OVERDRIVE Section tone.
- 3. LEVEL: Adjusts output level of the OVERDRIVE section.
- 4. OVERDRIVE SWITCH: Switches OVERDRIVE section on and off. When this is turned off, the guitar signal is bypassed directly to the Amplifier Section.
- 5. OVERDRIVE TYPE SELECTOR: Switches between three available OVERDRIVE types.
- 6. CHANNEL SELECTOR:
  - Channel 1: Clean channel.
  - Channel 2: Distortion Channel.
  - Channel 3: Distortion Channel with full bottom-end.
- 7. AMP TYPE SELECTOR:
  - Amp A: Sharp and Biting, "FMV" type tonestack Modelling.
  - Amp B: Full Midtone, Baxandall type tonestack modelling.
  - Amp C: Big and heavy tonal character.
- 8. GAIN: Sets the input level & the amount of distortion. Rotate clockwise for more distortion.
- 9. LOW: Adjusts the low frequency tone.
- 10.MID: Adjusts the middle frequency tone.
- 11.HIGH Adjusts the high frequency tone.
- 12.MASTER: Adjusts the output level from this amplifier.
- 13.STANDBY SWITCH: Turns the amp On or Off. If the amp is Off, the sound will go directly to the cabinets.

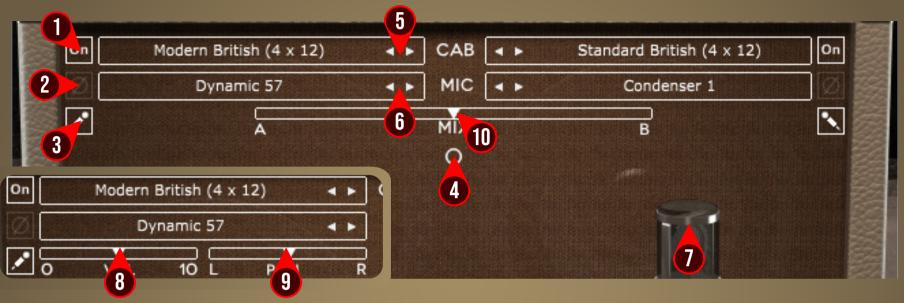

- 1. CABINET ON/OFF BUTTON: Enables or disables the particular cabinet.
- 2. PHASE BUTTON: Inverts the waveform polarity.
- 3. MIC ANGLE: Switches between straight or angled miking.
- 4. MONO/STEREO SELECTOR: Use this to toggle between mono or stereo cabinet modes.
- 5. CABINET SELECTOR: Choose from 5 models of speaker cabinets.
- 6. MIC SELECTOR: Provides 7 types of microphone to use.
- 7. MIC POSITION: Indicates the position of the microphone. Move it freely with your mouse. Double-click to reset to center position.
- 8. CABINET VOLUME KNOB ( Mode): To adjust the volume of the corresponding cabinet. Parameter only shown in stereo mode.
- 9. CABINET PAN ( Mode): To adjust the panning position of the corresponding cabinet. Parameter only shown in stereo mode.
- 10. CABINET MIX BALANCE (O Mode): Adjusts mix volume balance between the left and right cabinets. Double-click on the slider to reset to center position.

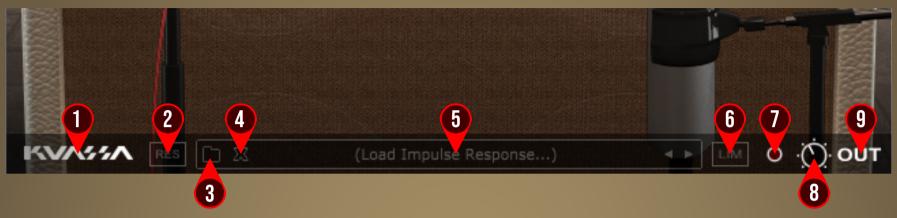

- 1. KUASSA LOGO: Clicking on the logo will show you the About box.
- 2. RES: Impulse Response RESAMPLE. When turned on, the loaded IRs will be matched with the host's sample rate.
- 3. LOAD IR: Browse into your IR (Impulse Response) Folder.
- 4. REMOVE IR: Remove or unload IR.
- 5. IR TITLE: Click this to open a list of available IRs on the a folder.
- 6. IR NAVIGATION: Navigate available IRs on a same folder.
- 7. OUTPUT LIMITER: Enable or Disable the output limiter function. This will compress the sound to prevent overloading.
- 8. OVERLOAD INDICATOR: Will light up red when the audio signal overloads the cabinets. Turn the amp master volume down, or enable the output limiter.
- 9. GLOBAL OUTPUT VOLUME: Adjusts the overall master volume from the plugin.

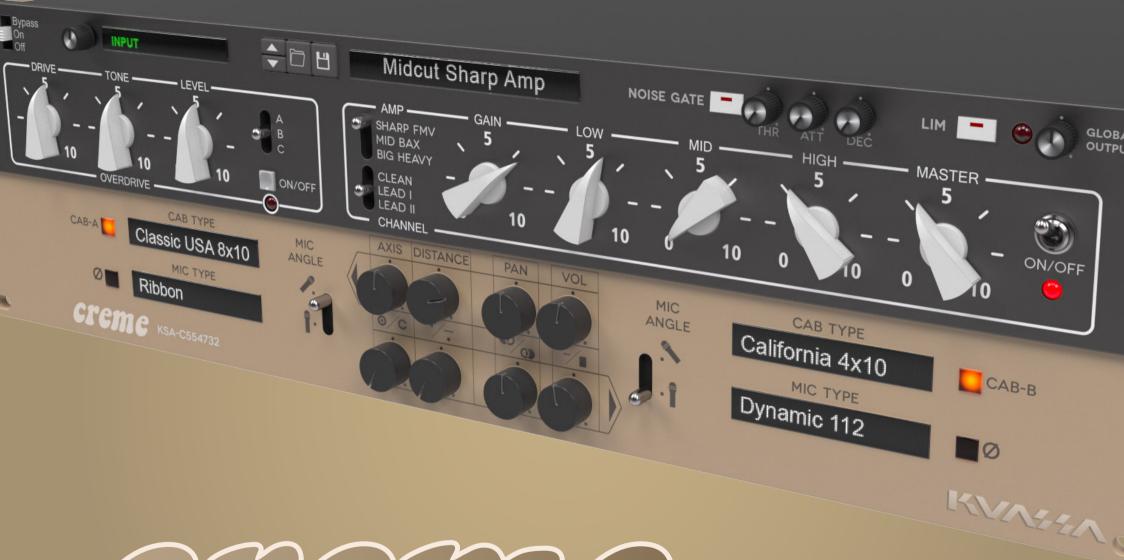

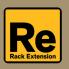

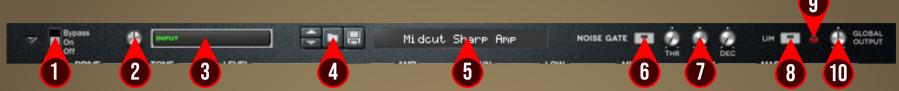

- 1. PLUGIN BYPASS BUTTON: Turns on, off or bypass the rack extension device.
- 2. INPUT LEVEL: Controls the level of incoming signal. You may turn it to the maximum without worrying of overloading the amp.
- 3. INPUT METER: Shows the level of incoming signal. For optimal result, make sure the level reaches about 70-80% just before red indicator starting to light up.
- 4. PRESET BROWSER
- 5. PRESET NAME DISPLAY
- 6. NOISE GATE ON/OFF: Enables or disables the noise gate utility.
- 7. NOISE GATE PARAMETERS:
  - THRESHOLD: Sets the minimum level where the Noise Gate will do its job. If the input signal level is below threshold, the noise gate will kick in by reducing the signal according to the Attack & Decay settings.
  - ATTACK: This controls the time how quickly the gate will open when the signal is above the threshold level.
  - DECAY: Determines how quick the gate closes once the signal has fallen below the threshold level.
- 8. OUTPUT LIMITER: Enable or Disable the output limiter function. This will compress the sound to prevent overloading.
- 9. OVERLOAD INDICATOR: Will light up red when the audio signal overloads. Turn the output volume down, or enable the output limiter.
- 10. GLOBAL OUTPUT VOLUME: Adjusts the overall master volume from the plugin.

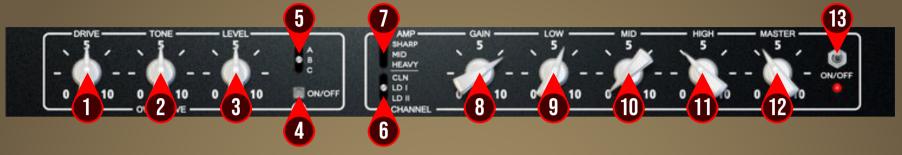

- 1. DRIVE: Adjusts the amount of distortion. Turning the knob clockwise raises both distortion and sustain.
- 2. TONE: Adjusts the OVERDRIVE Section tone.
- 3. LEVEL: Adjusts output level of the OVERDRIVE section.
- 4. OVERDRIVE SWITCH: Switches OVERDRIVE section on and off. When this is turned off, the guitar signal is bypassed directly to the Amplifier Section.
- 5. OVERDRIVE TYPE SELECTOR: Switches between three available OVERDRIVE types.
- 6. CHANNEL SELECTOR:
  - Channel 1: Clean channel.
  - Channel 2: Distortion Channel.
  - Channel 3: Distortion Channel with full bottom-end.
- 7. AMP TYPE SELECTOR:
  - Amp A: Sharp and Biting, "FMV" type tonestack Modelling.
  - Amp B: Full Midtone, Baxandall type tonestack modelling.
  - Amp C: Big and heavy tonal character.
- 8. GAIN: Sets the input level & the amount of distortion. Rotate clockwise for more distortion.
- 9. LOW: Adjusts the low frequency tone.
- 10.MID: Adjusts the middle frequency tone.
- 11.HIGH Adjusts the high frequency tone.
- 12.MASTER: Adjusts the output level from this amplifier.
- 13.STANDBY SWITCH: Turns the amp On or Off. If the amp is Off, the sound will go directly to the cabinets.

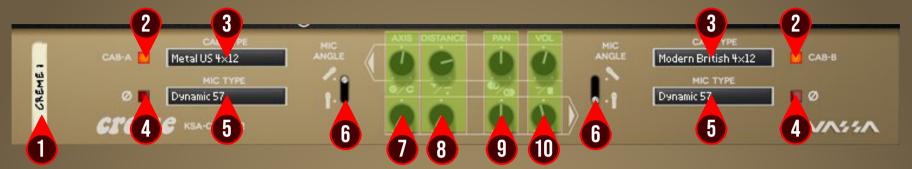

- 1. DEVICE NAME
- 2. CABINET ON/OFF BUTTON: Enables or disables each particular cabinet, A and B.
- 3. CABINET SELECTOR: Choose from 5 models of speaker cabinets.
- 4. PHASE BUTTON: Inverts the waveform polarity.
- 5. MIC SELECTOR: Provides 7 types of microphones to use.
- 6. MIC ANGLE: Switches between straight or angled miking.
- 7. MIC AXIS: Rotate clockwise to move mic position to edge of cabinet speaker, counter-clockwise to center.
- 8. MIC DISTANCE: Rotate clockwise to move mic position further from cabinet speaker, counter-clockwise for closer mic position.
- 9. CABINET PAN: Adjust the panning position of the corresponding cabinet.
- 10. CABINET VOLUME KNOB: Adjust the volume of the corresponding cabinet.

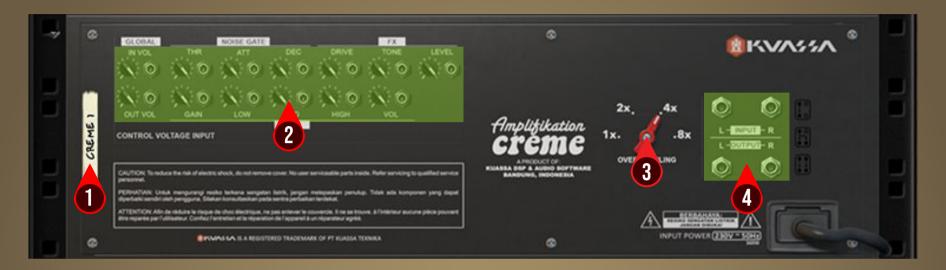

- 1. DEVICE NAME
- 2. CV INPUTS:
  - CV Input Socket: Receive incoming CV message for controlling each of Amplifikation Creme's CV control enabled parameters from another device's CV output.
  - CV Input Trim: Turn counter-clockwise for each corresponding input to trim or reduce the intensity of incoming CV message.
- 3. OVERSAMPLING: Increases the internal sampling frequency to reduce aliasing artefacts at the cost of higher CPU usage.
- 4. Audio input and output sockets. Please note that Amplifikation Creme Rack Extension is an "Effect" type unit, and should always be added as an Effect device instead of instrument.

### MIDI CC NAMES (RACK EXTENSION)

[128] = inputVol

NOISE GATE

[129] = gateOn

[130] = gateThr

[131] = gateAtt

[132] = gateDec

FX

[133] = fxOn

[134] = fxType

[135] = fxDrive

#### AMP

[138] = ampOn [139] = ampType [140] = ampChannel [141] = ampGain [142] = ampLow [143] = ampMid [144] = ampHigh [145] = ampVol

[136] = fxTone

[137] = fxLevel

#### CAB A

[146] = cabOnA [147] = cabTypeA [148] = micTypeA [149] = micPhaseOnA [150] = micAngleA [151] = micAxisA [152] = micDistanceA [153] = micPanA [154] = micVolA

#### CAB B

[155] = cabOnB [156] = cabTypeB [157] = micTypeB [158] = micPhaseOnB [159] = micAngleB [160] = micAxisB [161] = micDistanceB [162] = micPanB [163] = micVolB

#### OUTPUT

[164] = limOn [165] = outputVol

### **Kuassa AMPLIFIKATION CREME Created by:**

Muhammad Abduh **Abshar Platisza Muhammad Yusreza Irsyan** Intan Zariska Daniyanti **Iman Firman Amarullah** Juan Prahamma Hartjamt **Dimitar Nalbantov Arie Ardiansyah** Raden Pratama Kusuma Adhitya Sulistia Wibisana **Bramantyo Ibrahim** Cil Satriawan **Grahadea Kusuf Iqbal Ansyori Rathomi Trinugraha Bayu Ardianto Sundawan Sukmaya** 

### **Presets and Audio Demos by:**

**Dimitar Nalbantov (http://www.nalbantov.com)** 

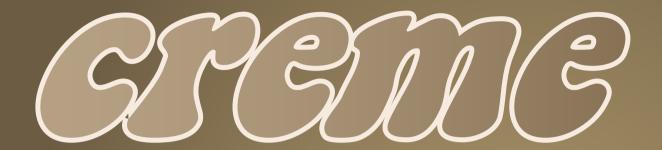

### KUASSA TEKNIKA, PT

Jl. Dipati Ukur No. 71A

Bandung 40132

West Java, INDONESIA

https://www.kuassa.com

General inquiry: info@kuassa.com

TECHNICAL SUPPORT:

support@kuassa.com

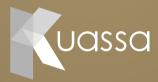

A Product of KUASSA. Bandung, West Java. Indonesia © 2010-2022 PT Kuassa Teknika

Kuassa and Amplifikation Creme are trademarks of PT Kuassa Teknika, Indonesia.

All other commercial symbols, product and company names are trademarks or registered trademarks of their respective holders.

All rights reserved.